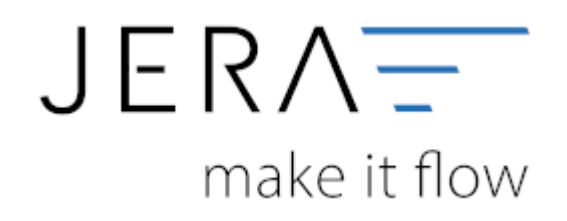

## **Jera Software GmbH**

Reutener Straße 4 79279 Vörstetten

## **Inhaltsverzeichnis**

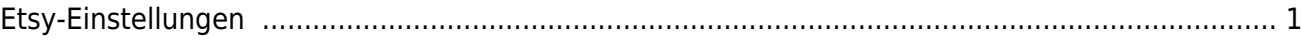

Dokumentation Fibu-Schnittstellen der Jera GmbH - http://wiki.fibu-schnittstelle.de/

## <span id="page-2-0"></span>**Etsy-Einstellungen**

Die Konfiguration des Add ons "Etsy" nehmen Sie vor, indem Sie im Menü den Button "Etsy" klicken und anschließend die Funktion "Setup" wählen (vgl. Abb. 1).

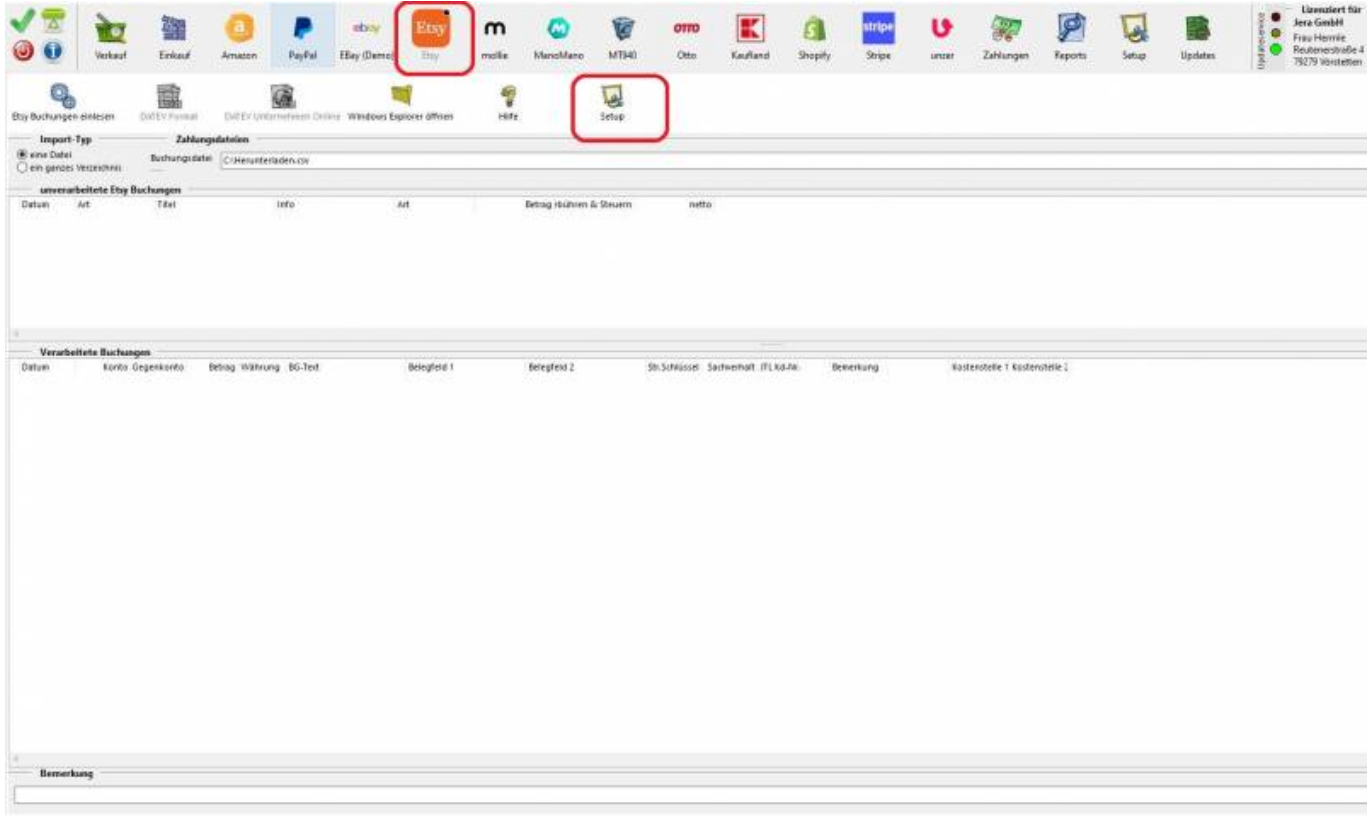

## Abb. 1

Es öffnet sich die in Abbildung 2 dargestellte Maske.

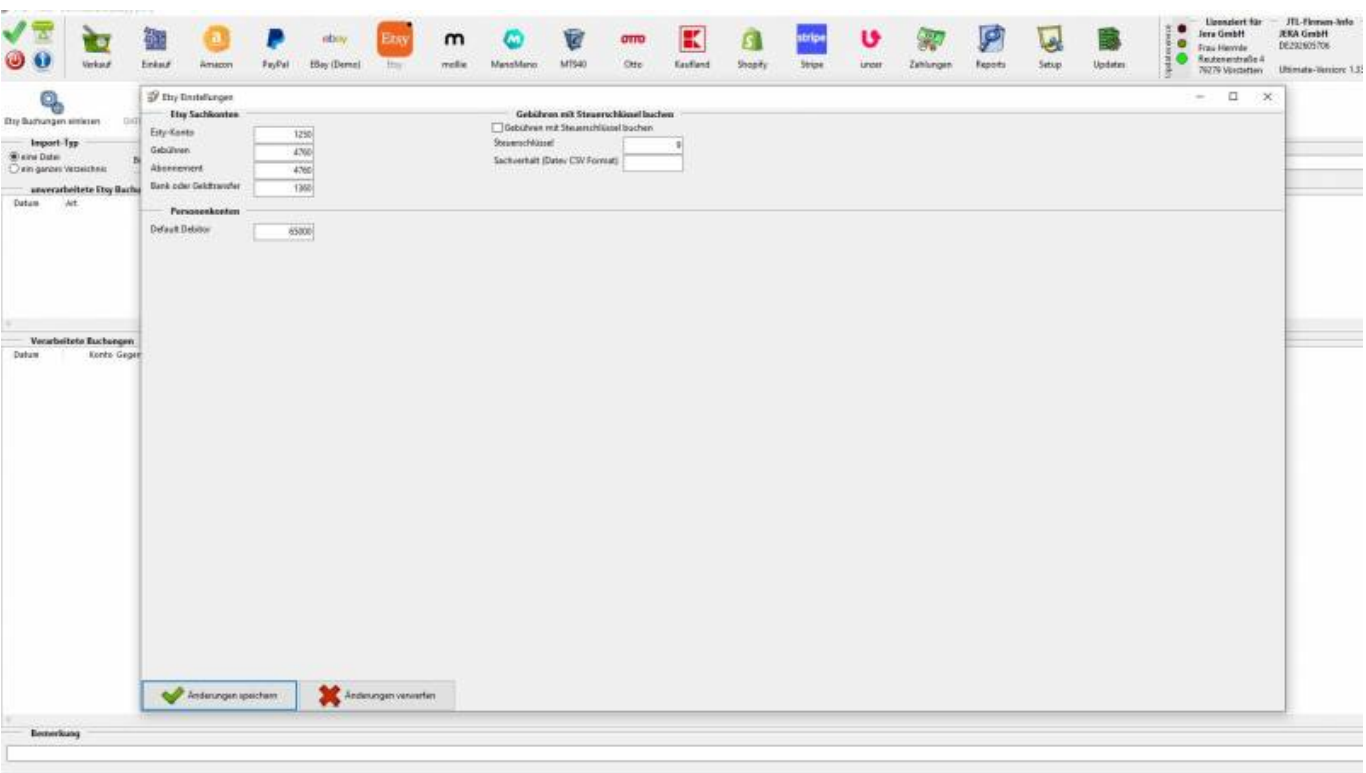

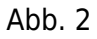

Tragen Sie hier bitte die Konten ein für:

- Etsy-Konto
- Gebühren
- Sonstige Gebühren

- Default Debitor: Alle Zahlungen, welche die Schnittstelle nicht eindeutig einem Debitor (Kundenkonto) zuordnen kann, werden auf diesem "Sammeldebitor" verbucht. Von dort muss dann eine manuelle Zuordnung zum richtigen Kundenkonto innerhalb der Buchhaltung stattfinden.

Möchten Sie die Gebühren mit Steuerschlüssel buchen, aktivieren Sie bitte die Checkbox und tragen den Steuerschlüssel und den Sachverhalt ein.

Bitte speichern Sie Ihre Konfiguration einmal innerhalb der Maske über den Button "Änderungen speichern" und einmal innerhalb der Schnittstelle

über den grünen Haken "Einstellungen speichern" (vgl. Abb. 3).

 $\pmb{\times}$ 

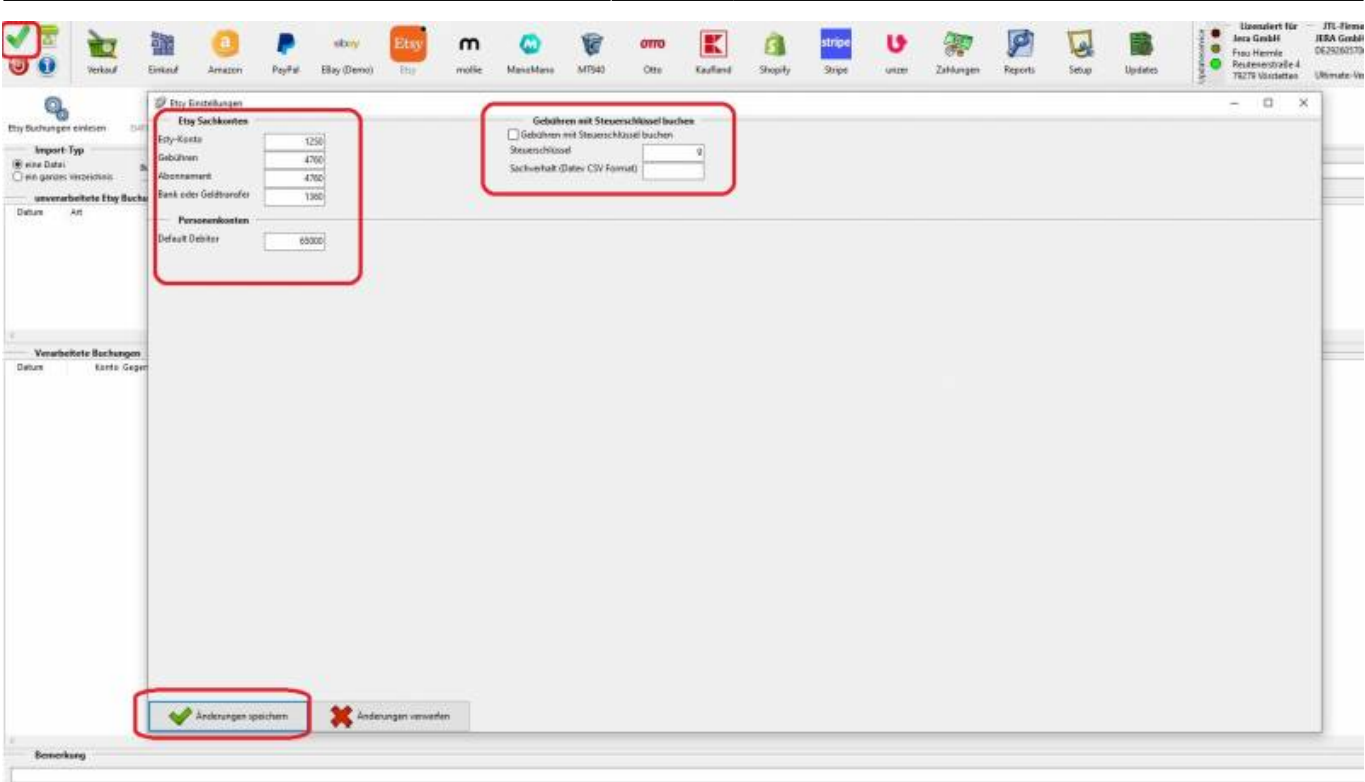

Abb. 3

**Weiter zu: [Einlesen der Zahlungen in die Schnittstelle](http://wiki.fibu-schnittstelle.de/doku.php?id=jtl:etsy:einlesen) Zurück zu: [Herunterladen des Zahlungsberichtes](http://wiki.fibu-schnittstelle.de/doku.php?id=jtl:etsy:pass_sheets) Zurück zu: [Etsy Zahlungen](http://wiki.fibu-schnittstelle.de/doku.php?id=jtl:etsy)**

From: <http://wiki.fibu-schnittstelle.de/>- **Dokumentation Fibu-Schnittstellen der Jera GmbH**

Permanent link: **<http://wiki.fibu-schnittstelle.de/doku.php?id=jtl:etsy:einstellungen>**

Last update: **2021/12/01 14:18**